# Создание диаграмм и Защита баз данных

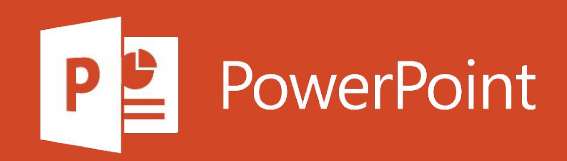

Добавление гистограммы с группировкой в форму Access.

- 1. На ленте нажмите Создать> Конструктор форм.
- 2. Выберите Вставить диаграмму > Гистограмма > Гистограмма с группировкой.
- 3. Щелкните то место на сетке конструктора форм, где должна находиться диаграмма.
- 4. В области Параметры диаграммы щелкните Запросы и выберите нужный запрос. В этом примере выберите запрос "Продажи в Восточной Азии".
- 5. Чтобы настроить диаграмму, выберите параметры в следующих разделах. В данном примере:

- для параметра Ось (категорий) задайте значение "Квартал";
- для параметра Значения (вертикальная ось) задайте значение "Продажи в Восточной Азии в 2017 г. (Sum)".
- для параметра Значения (вертикальная ось) задайте значение "Продажи в Восточной Азии в 2018 г. (Sum)".
- 6. Чтобы обрезать текст на диаграмме, выберите вкладку Формат в области Параметры диаграммыи отредактируйте Отображаемое имя.
- 7. Чтобы удалить название диаграммы, щелкните на ленте Страница свойств и для параметра Имеет название задайте значение "Нет".

9. Чтобы просмотреть готовую диаграмму, щелкните правой кнопкой мыши вкладку Форма и выберите ФормаПредставление.

Мы советуем регулярно создавать резервные копии своей базы данных. Так вы сможете просматривать ее предыдущие версии или восстанавливать результаты своей работы в случае сбоя системы.

Создание резервной копии базы данных

- 1. Откройте базу данных, резервную копию которой нужно создать.
- 2. Выберите пункты "Файл" > "Сохранить как".
- 3. В разделе Типы файлов выберите элемент Сохранить базу данных как.
- 4. В разделе Дополнительно выберите элемент Резервная копия базы данных, а затем -Сохранить как.

При желании измените имя файла резервной копии.

5. Выберите тип файла резервной копии базы данных, а затем нажмите кнопку Сохранить.

Если при создании базы данных отобразится одно из указанных ниже окон, выполните соответствующие действия.

#### Восстановление базы данных

Восстановление базы данных предполагает замену поврежденного, проблемного или отсутствующего файла базы данных ее резервной копией.

1. Закройте поврежденную базу данных.

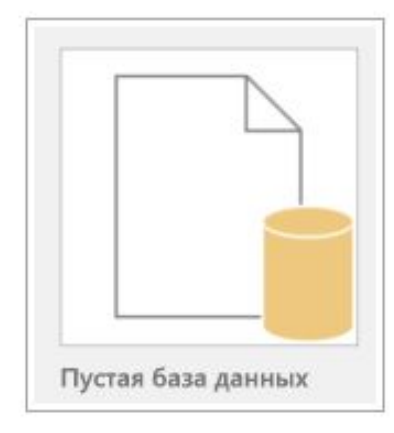

2. В проводнике перейдите к папке с поврежденной базой данных и переименуйте ее.

- 3. Перейдите к папке с файлом резервной копии и скопируйте его.
- 4. Вставьте файл резервной копии в папку с поврежденной базой данных.
- 5. Переименуйте копию файла резервной копии в соответствии с именем исходной базы данных. Если вам будет предложено заменить существующий файл, подтвердите замену.